# 继电器模块用户手册 V1.1

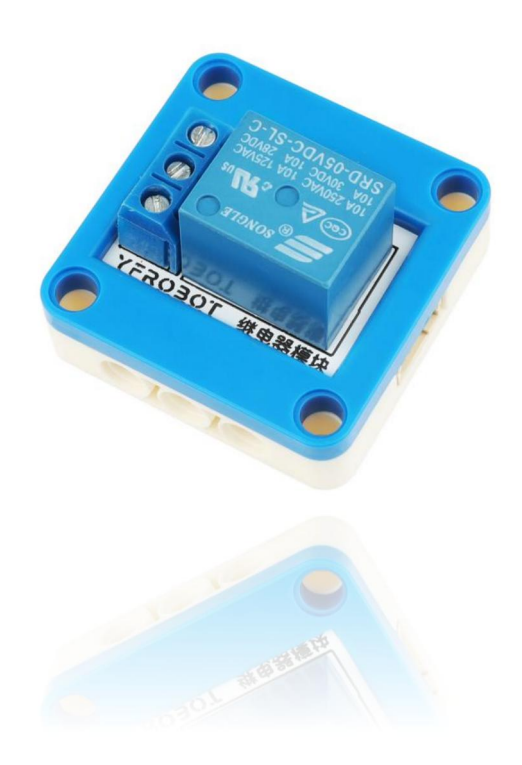

# 发布说明:

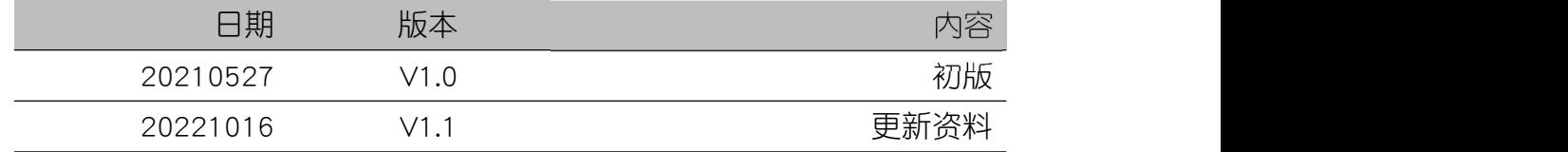

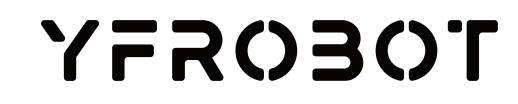

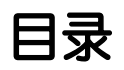

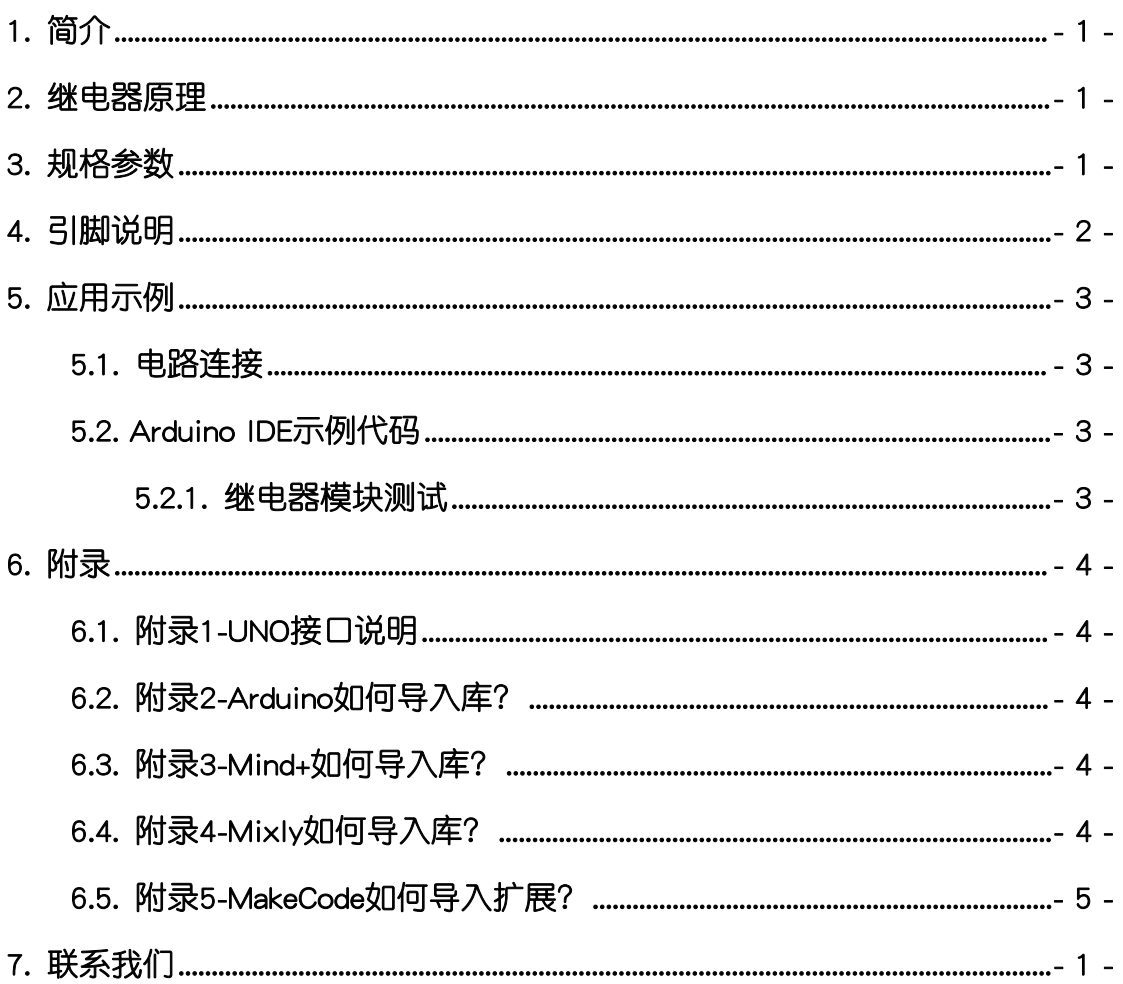

## **YFROBOT**

## <span id="page-2-0"></span>1. 简介

继电器模块(乐高外壳),采用松乐5V继电器设计制作,控制电路设计IN4007 二极管,反向保护更加安全。采用直流电压供电,使用起来非常简单,只要给一 个正向电压(高电平)即可闭合或断开,广泛应用于弱电控制强电项目中。

继电器模块负载采用大电流3P接线端子,常开常闭控制随意选,可以控制 220V 10A(最大)负载。

继电器模块具有统一的兼容乐高积木的安装孔,可轻松完成乐高积木的拼 接,实现创意设计。

## <span id="page-2-1"></span>2. 继电器原理

继电器(英文名称:relay)是一种电控制器件,是当输入量(激励量)的变 化达到规定要求时,在电气输出电路中使被控量发生预定的阶跃变化的一种电 器。它具有控制系统(又称输入回路)和被控制系统(又称输出回路)之间的互 动关系。通常应用于自动化的控制电路中,它实际上是用小电流去控制大电流运 作的一种"自动开关"。电磁继电器一般由铁芯、线圈、衔铁、触点簧片等组成 的。只要在线圈两端加上一定的电压,线圈中会流过一定的电流,从而产生电磁 效应,衔铁就会在电磁力吸引的作用下克服返回弹簧的拉力吸向铁芯,而带动衔 铁的动触点与静触点(常开触点)吸合。当线圈断电后,电磁的吸力也随之消失, 衔铁就会在弹簧的反作用力返回原来的位置,使动触点与原来的静触点(常闭触 点)释放。

继电器原理示意图(右图):

这样吸合、释放,从而达到了在电路中的导 通、切断的目的。对于继电器的"常开、常闭" 触点,可以这样来区分:继电器线圈未通电时处 于断开状态的静触点,称为"常开触点";处于 接通状态的静触点称为"常闭触点"。继电器一 般有两股电路,为低压控制电路和高压工作电路。

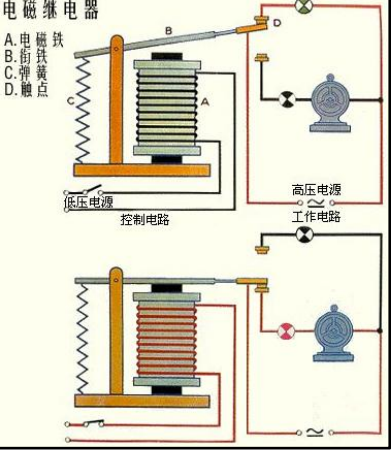

## <span id="page-2-2"></span>3. 规格参数

工作电压:DC 3V3-5V

# **TOEOS5Y**

信号类型:数字

信号接口类型:PH2.0-4P

输出接口类型:3P接线端子

外壳尺寸:单位MM

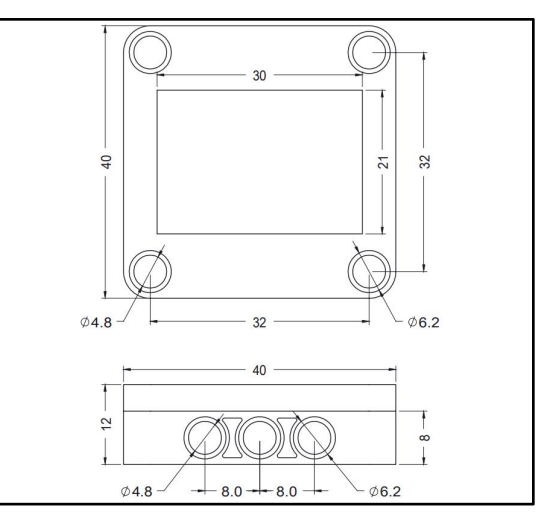

4. 引脚说明

<span id="page-3-0"></span>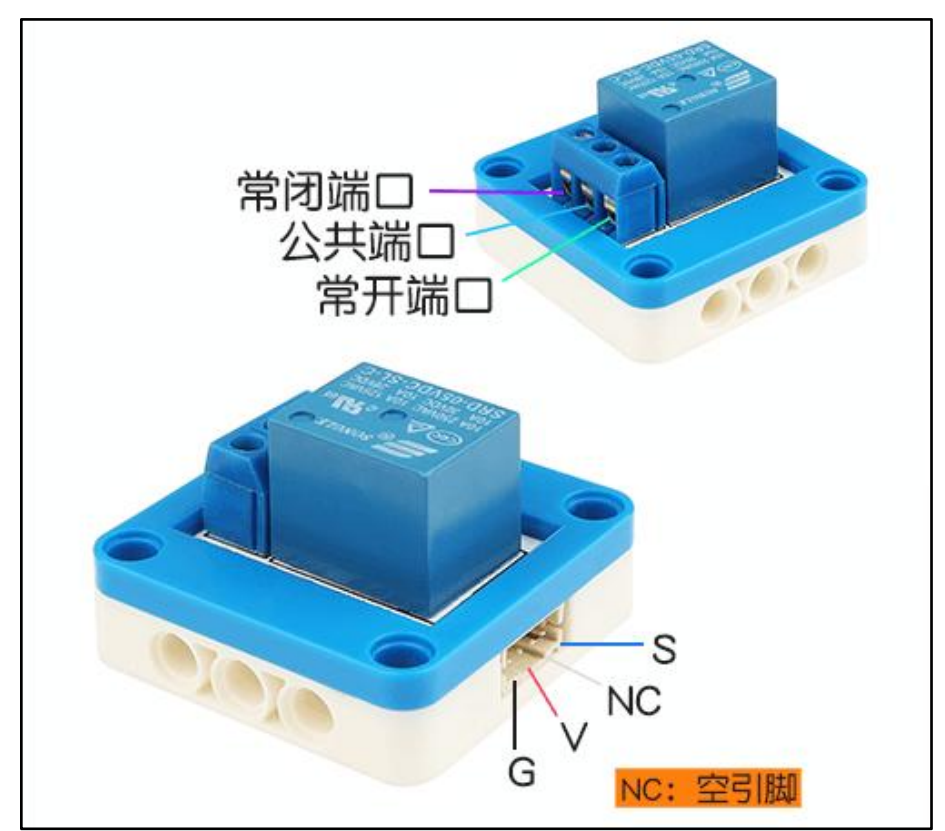

# **YFROBOT**

# <span id="page-4-0"></span>5. 应用示例

 $\bigwedge$  注*意:硬件应用于示例演示,可能需要另购;如有不明请咨询本司客服!* 

### <span id="page-4-1"></span>5.1. 电路连接

继电器模块的 G、V、S分别连接 Arduino UNO的GND、VCC、D11引脚。

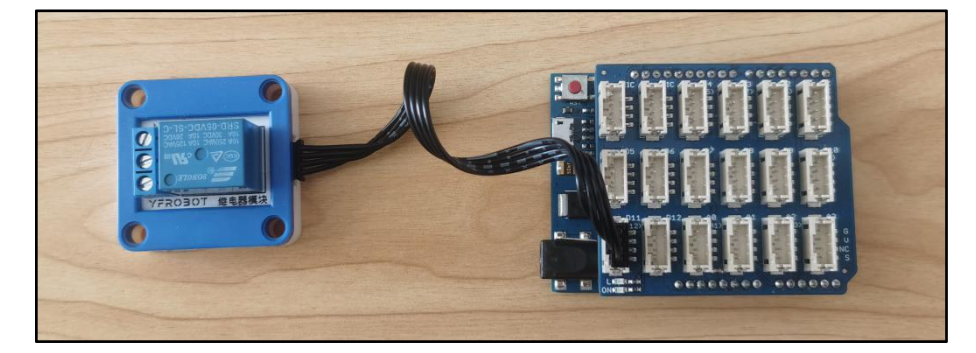

## <span id="page-4-2"></span>5.2. Arduino IDE示例代码

#### 5.2.1. 继电器模块测试

<span id="page-4-3"></span>复制下面代码至Arduino IDE中编译上传,并观察结果。

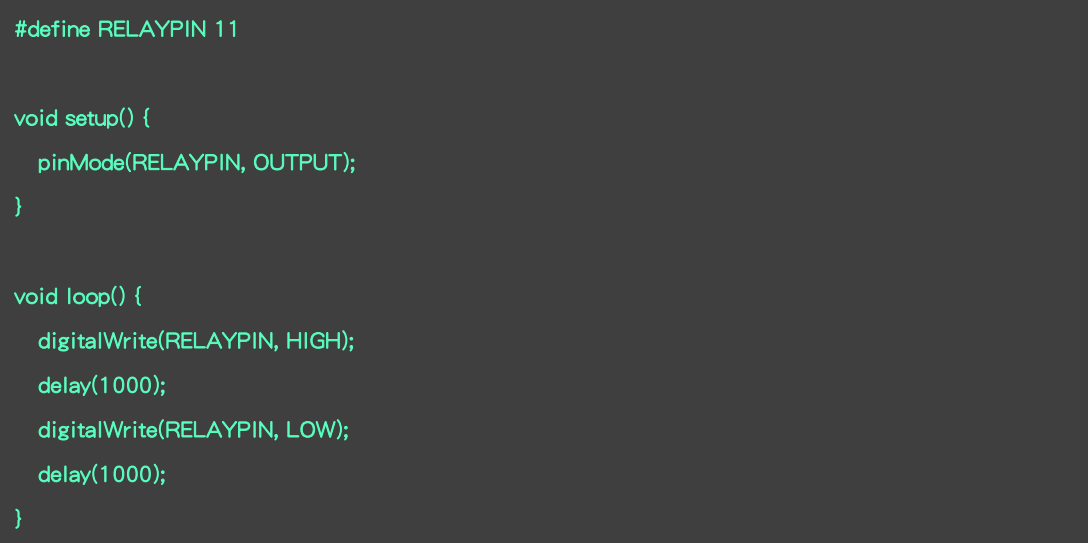

#### 程序运行结果

继电器模块循环完成吸合、断开动作,可以听见滴答声。

模块可以连接控制家用电器开关,例如:电灯!

 $\Lambda$  注意:如果连接家电,请务必在有一定强电知识的陪同下进行试验!我们不推荐连接市电,可以使用 ——<br>*其他弱点模块代替进行实验演示!* 

## **YFROBOT**

# <span id="page-5-0"></span>6. 附录

<span id="page-5-1"></span>6.1. 附录1-[UNO接口说明](https://tech.microbit.org/docs/hardware/assets/edge_connector.svg)

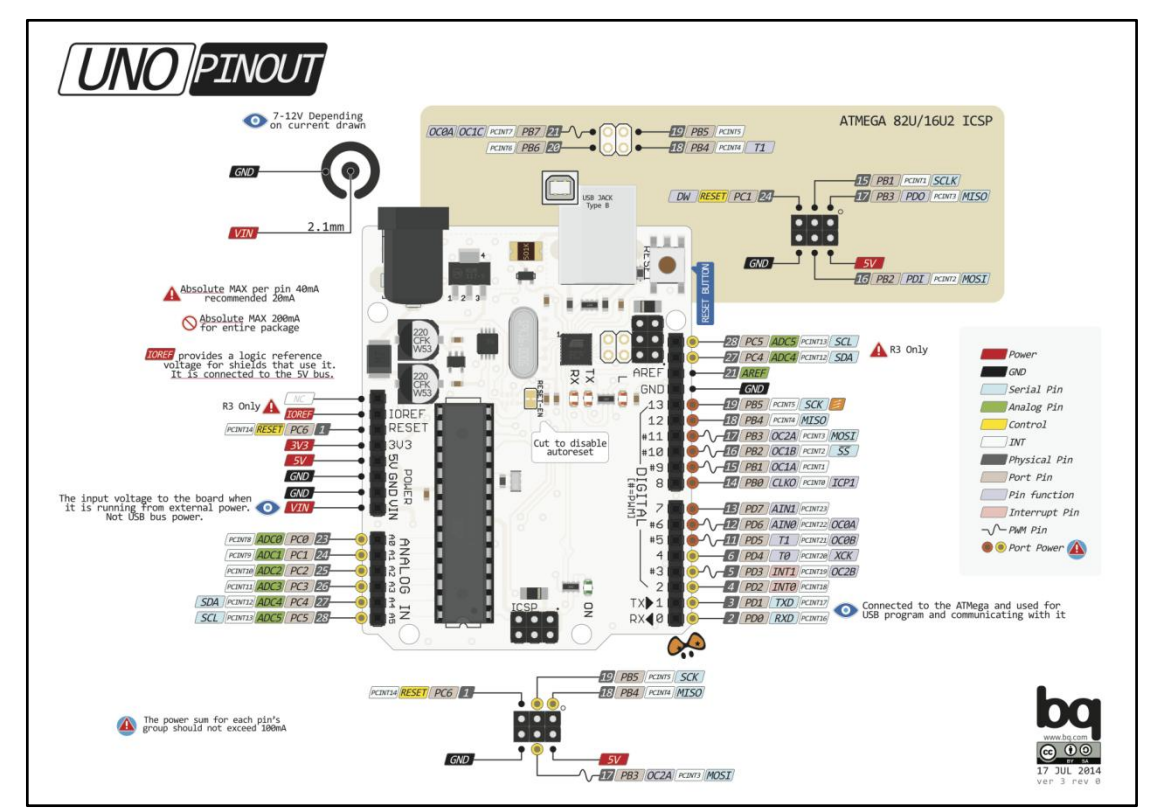

注:UNO官方版本和兼容版本大部分功能都相同

### <span id="page-5-2"></span>6.2. 附录2-Arduino如何导入库?

教程中有些需要使用库;如何将其导入到自己的Arduino IDE编译器中? 跳转网页查看视频教程:[点击跳转](https://www.ixigua.com/7148244102004343327)。

## <span id="page-5-3"></span>6.3. 附录3-Mind+如何导入库?

教程中有些需要使用库;如何将其导入到的编译器中? 跳转网页查看教程:[点击跳转](http://yfrobot.com.cn/wiki/index.php?title=YFRobot%E5%BA%93_For_Mind%2B)。

# <span id="page-5-4"></span>6.4. 附录4-Mixly如何导入库?

教程中有些需要使用库;如何将其导入到的编译器中? 跳转网页查看教程:[点击跳转](http://yfrobot.com.cn/wiki/index.php?title=YFRobot%E4%B8%89%E6%96%B9%E5%BA%93ForMixly1.0/2.0)。

# <span id="page-6-0"></span>6.5. 附录5-MakeCode如何导入扩展?

教程中有些需要使用扩展;如何将其导入到的编译器中? 跳转网页查看教程:[点击跳转](http://yfrobot.com.cn/wiki/index.php?title=YFRobot%E6%89%A9%E5%B1%95_For_MakeCode-MicroBit)。

# <span id="page-7-0"></span>7. 联系我们

YFROBOT网站:<www.yfrobot.com> / [www.yfrobot.com.cn](http://www.yfrobot.com.cn)

手机:17696701116(微信/QQ同号)

微信公众号:YFRobotStudio

QQ群:[243067479](https://jq.qq.com/?_wv=1027&k=51GCh75)

邮件: [yfrobot@qq.com](http://mail.qq.com/cgi-bin/qm_share?t=qm_mailme&email=N05RRVhVWEMaTVt3UVhPWlZeWxlUWFo)

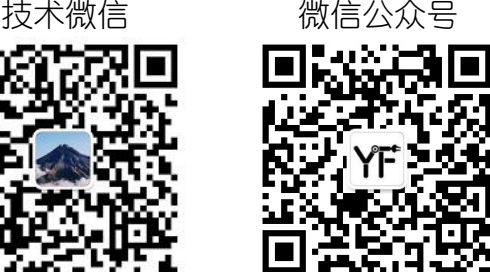

# **YFROBOT**

#### 免责申明和版权公告

本文中的信息,包括供参考的 URL 地址,如有变更,恕不另行通知。

文档"按现状"提供,不负任何担保责任,包括对适销性、适用于特定用途或非侵权性 的任何担保,和任何提案、规格或样品在他处提到的任何担保。本文档不 负任何责任, 包括使用本文档内信息产生的侵犯任何专利权行为的责任。本文档在此未以禁止反言或 其他方式授予任何知识产权使用许可,不管是明示许可还是暗示许可。

文中提到的所有商标名称、商标和注册商标均属其各所所有者的财产,特此声明。

版权归 **©** 2021 YFROBOT所有。保留所有权利。